# CMenu plugin V1.2

### How to use:

## (With the following steps, you can easily create a multilingual website.)

| Step 1:<br>Create all th                         | ie pages you want in each language.             |        |   |                                     |
|--------------------------------------------------|-------------------------------------------------|--------|---|-------------------------------------|
| 🔞 🟦 CMTEST 🖸 1                                   | ♥ 0 + New                                       |        |   | Howdy, CMTEST 📃                     |
| 🚳 Dashboard                                      | Pages Add New                                   |        |   | Screen Options 🔻 Help 🔻             |
| 📌 Posts                                          | All (8)   Published (7)   Draft (1)             |        |   | Search Pages                        |
| 91 Media                                         | Bulk actions     Apply     All dates     Filter |        |   | 8 items                             |
| 📙 Pages 🔸                                        | Title                                           | Author |   | Date                                |
| All Pages<br>Add New                             | ENG-01                                          | CMTEST | - | Published<br>2023/08/08 at 11:04 am |
| Comments                                         | ENG-02                                          | CMTEST | _ | Published 2023/08/08 at 11:05 am    |
| <ul><li>Appearance</li><li>Plugins (1)</li></ul> | ESP-01                                          | CMTEST | - | Published<br>2023/08/08 at 11:05 am |
| 📥 Users 🎤 Tools                                  | ESP-02                                          | CMTEST | _ | Published<br>2023/08/08 at 11:06 am |
| Settings                                         | GER-01                                          | CMTEST | — | Published 2023/08/08 at 11:05 am    |
| Collapse menu                                    | GER-02                                          | CMTEST | - | Published<br>2023/08/08 at 11:05 am |

### Step 2:

### Create a main menu if it doesn't exist yet

| 🔞 😤 CMTEST 😋 1 투 0 🕂 New                                                         |                                                                                                    | Howdy, CMTEST                         |
|----------------------------------------------------------------------------------|----------------------------------------------------------------------------------------------------|---------------------------------------|
| Dashboard     Menus     Manage with Live                                         | Preview                                                                                                    | Screen Options <b>v</b> Help <b>v</b> |
|                                                                                  |                                                                                                    | 0                                     |
| 93 Media                                                                         |                                                                                                    |                                       |
| Edit Menus Manage Loo                                                            | ations                                                                                                    |                                       |
| Comments                                                                         |                                                                                                    |                                       |
| Appearance                                                                       | a new menu. Do not forget to save your changes!                                                                                                    |                                       |
| Themes Add menu items                                                            | Menu structure                                                                                                    |                                       |
| Widgets Pages Menus                                                              | Meru Name Menu                                                                                                    |                                       |
| Header Badground Martia Settings Serious Theme Settings GR6-02 Theme Fels Editor | wdo     Drags the terms into the order you prefer. Click the arrow on the right of the item to reveal additional configuration options.       Drags the terms into the order you prefer. Click the arrow on the right of the item to reveal additional configuration options.       Built. Select       K to Marvu       K to Marvu </th <th></th> |                                       |
|                                                                                  | Auto add pages  Automatically add new top-level pages to this menu Display location Display location Display location Display location                                                                                                    |                                       |

| Step 3:<br>Enable tl | ne CSS settings in the menu.                                                                                                    |                  |
|----------------------|----------------------------------------------------------------------------------------------------|------------------|
| 🔞 🏦 CMTEST 🔿         | 1 🛡 0 🕂 New                                                                                                    | Howdy, CMTEST 🔃  |
| 🚳 Dashboard          | Screen elements                                                                                                    |                  |
| 🖈 Posts              | Some screen elements can be shown or hidden by using the checkboxes. Expand or collapse the elements by clicking on their headings, and arrange them by dragging their headings or by clicking on the up and down arrows. |                  |
| ୟୁ Media             | Ø Pages Ø Potts Ø Custom Links Ø Categories □ Tags Ø Formats                                                                                                    |                  |
| 📕 Pages              | Show advanced manu properties                                                                                                    |                  |
| Comments             | Unk Target Trie Attribute CSS Classes Unk Relationship (XPA) Description                                                                                                    |                  |
| Appearance           | Menus Manage with Live Preview                                                                                                    | Screen Options 🔺 |

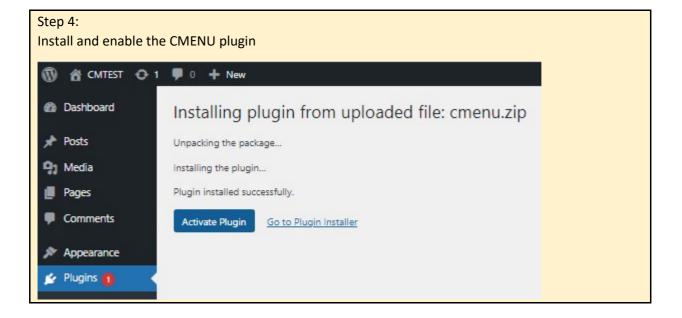

#### Step 5:

In CMENU, select the languages you want to use. The chosen languages will jump to the top of the list. Where the "flag\_order" is 0, those flags will not be visible.

| 🔞 😤 CMenu 😳 5 🛡 0 🕂 New                       |                 |                      |                 |            |  |  |
|-----------------------------------------------|-----------------|----------------------|-----------------|------------|--|--|
| 🖚 Dashboard                                   | Flag I          | 50 Name              | Local           | Flag order |  |  |
| 🖈 Posts                                       | <del>د</del> و  | s Spanish, Castilian | español         | 3          |  |  |
| <b>9</b> Media                                |                 | e German             | Deutsch         | 2          |  |  |
| Pages                                         |                 | b English            | English         | 1          |  |  |
| Comments                                      | <b> </b> a      | e Avestan            | avesta          | 0          |  |  |
| Elementor                                     | a 🖉             | f Afrikaans          | Afrikaans       | 0          |  |  |
| <ul><li>Elementor</li><li>Templates</li></ul> | a               | m Amharic            | አማርኛ            | 0          |  |  |
| Templates                                     | a               | n Aragonese          | aragonés        | 0          |  |  |
| Appearance                                    | a               | r Arabic             | العربية         | 0          |  |  |
| 🖌 Plugins 1                                   |                 | s Assamese (Asamiya) | অসমীয়া         | 0          |  |  |
| 🐣 Users                                       | a a             | z Azerbaijani        | azərbaycan dili | 0          |  |  |
| 🖋 Tools                                       | N E             | a Bashkir            | башкорт теле    | 0          |  |  |
| 🖬 Settings                                    | E E             | e Belarusian         | беларуская мова | 0          |  |  |
| 🥳 CMenu 🔸                                     | k k             | g Bulgarian          | български език  | 0          |  |  |
| Languages                                     | t t             | h Bihari languages   | भोजपुरी         | 0          |  |  |
| HowTo                                         | X I             | i Bislama            | Bislama         | 0          |  |  |
| PRO Version                                   | <sup>#₩</sup> 🖗 | m Bambara            | bamanankan      | 0          |  |  |

| Step 6:<br>The changes are not yet visible on the finished page. |        |        |        |        |        |  |  |     |   |   |
|------------------------------------------------------------------|--------|--------|--------|--------|--------|--|--|-----|---|---|
| CMTEST                                                           |        |        |        |        |        |  |  | f 🞔 | ٣ |   |
| ENG-01                                                           | ENG-02 | GER-01 | GER-02 | ESP-01 | ESP-02 |  |  |     |   | - |

#### Step 7:

Set the CSS classes in the menu. The 'CMENU' class indicates that the menu item is part of the CMENU display. The language's ISO code determines in which language the menu item should appear.

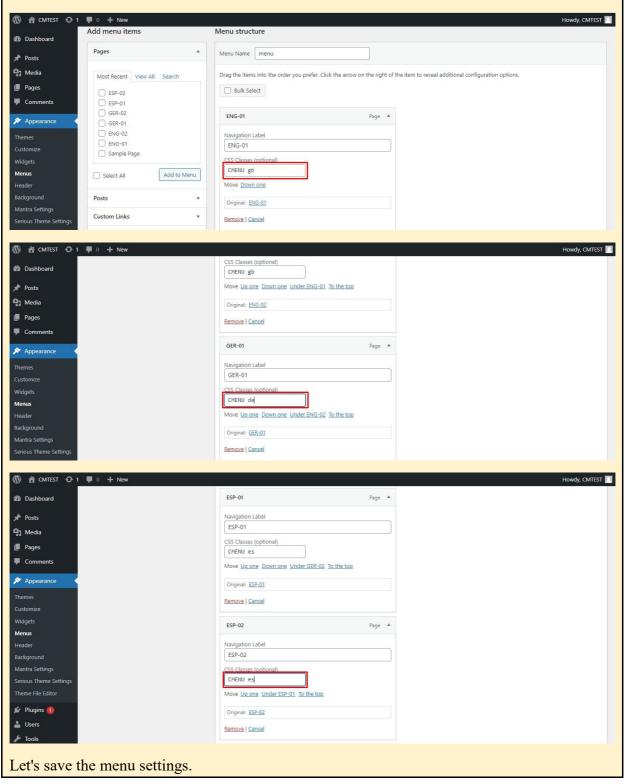

#### Step 8: Grouping Pages

Groups need to be set up so that the selected menu item appears when clicking on the flag, but only in the new language. To do this, pages with identical content need to be grouped together. We can do all this in the 'Groups' menu.

| Post ID | Post name | Group |    |  |
|---------|-----------|-------|----|--|
| 70      | pg-eng01  | 1     | \$ |  |
| 69      | pg-eng02  | 2     | \$ |  |
| 66      | pg-esp01  | 1     | 0  |  |
| 65      | pg-esp02  | 2     | 0  |  |
| 68      | pg-de01   | 1     | 0  |  |
| 67      | pg-de02   | 2     | 0  |  |

Step 9: On the finished page, the language selector and the menu items will appear or disappear accordingly.

| CMTEST        | f 🌶 ล |
|---------------|-------|
| ENG-01 ENG-02 |       |

The trial period is 10 days. The license is automatically added. After the 10 days the CMenu turs off. If you want to use CMenu further on, please go to the 'PRO version' and buy license. It is simple and quick. From the localhost domain it is free to use.

If you have any question please feel free to send us an email: cmenu@digitalkey.eu